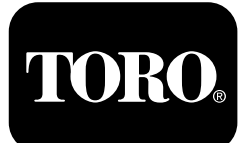

**X25 GeoLink®** 高精度散布システムキット ソフトウェアバージョン **4.04**

**Quick Start Guide**

#### お客様サービスについては **Toro NSN** 電話 **1-844-GEOLINK (1-844-436-5465)** または **GeoLinkNSNTech@toro.com** へお問い合わせください。

注 セットアップ後のディスプレイは スタンダードモードになっています。モードを変更するには、ジオリンク のオペレーターズマニュアルを参照してください。

注 ディスプレイ、レシーバ、セクションコントローラの ON/OFF はイグニッションキーで行います。

## タッチクスクリーンの使い方

画面上の各アイコンに触れるとスプレーヤ情報が表示されます。

- •画面上のアイコンを押せばその内容が表示されます。
- •アイコンを押すとその機能および関連オプションが表示されます。
- •必要に応じてオプションを押し、グリーンのチェックボックスアイコンを押して新しい表示にします。

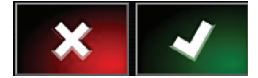

図 **1**

g294063

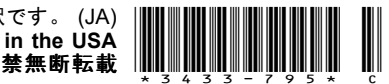

<span id="page-1-0"></span>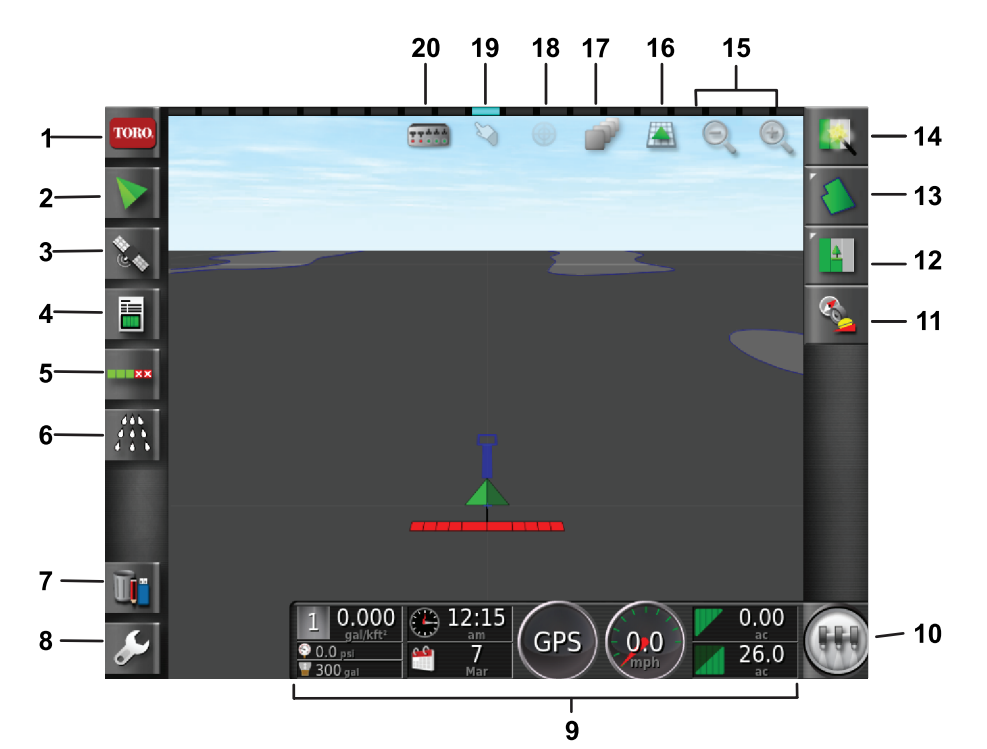

g294048

g294615

図 **2**

図はスタンダードモードのホーム画面

- 
- 
- 
- 

アイコン

- -
- 5. 自動ブームコントロールの 10. マスタースイッチアイコン 15. ズーム機能アイコン 20. ブーム表示アイコン

#### ソフトウェアのバージョンを調 べるには

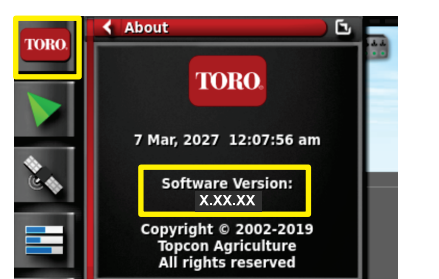

画面左上にある Toro のアイコンを押すと、ソフトウェア のバージョンが表示されます。

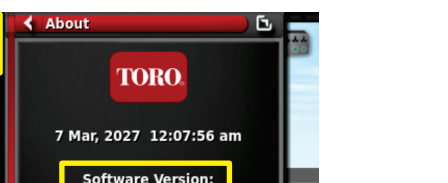

g294808

# クイックスタートの使い方

クイックスタートのアイコン図 2を押すとウィザードが起 動します。

図 **3**

- 1. システム情報アイコン 6. 散布コントローラアイコン 11. 受信機のキャリブレーション 16. ディスプレイ閲覧アイコン アイコン 2. ガイダンスアイコン 7. 在庫管理アイコン 12. 作業メニューアイコン 17. クイックスタートアイコン 3. GPS アイコン 8. 設定アイコン 13. フィールドメニューアイコン 18. センターマップビュー 4. 作業情報アイコン 9. ディスプレイのダッシュボード 14. クイックスタートアイコン 19. 境界選択アイコン
	- -

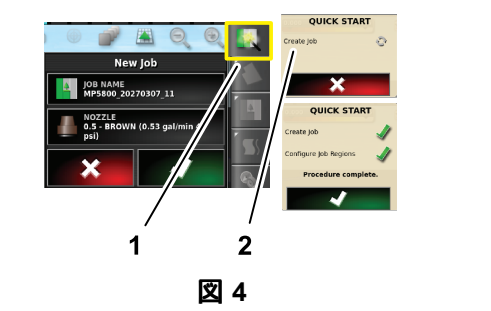

1. クイックスタートアイコン 2. ウィザード

## フィールドを作成する

注 各コースに別々のフィールドを作るにはどのフィール ドにも複数の境界を含めることができます。

- 1. フィールドメニューアイコンを押す。
- 2. 新フィールドアイコンを押す。
- 3. フィールド名アイコンを押し、フィールドの名称 を入力して緑色のチェックボックスのアイコンを 押す[図](#page-2-0) 5。

<span id="page-2-0"></span>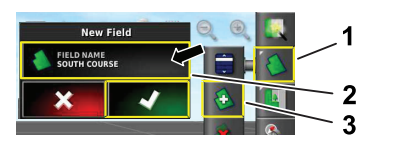

図 **5**

1. フィールドメニューアイコン 3. 新フィールド作成アイコン 2. フィールド名アイコン

# 新しいフィールド境界の作成

注 境界は、左前輪の外側、中心が通過するラインで 作成されます。

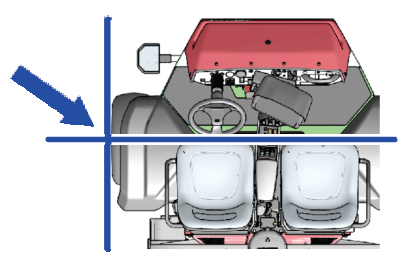

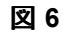

- 1. 車両を運転して作業現場へ行く。
- 2. フィールドメニューアイコンを押す。

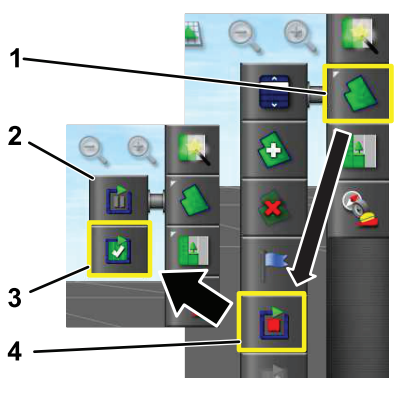

図 **7**

- 1. フィールドメニューアイコン 3. 記録終了アイコン
- 2. 記録一時停止アイコン 4. 境界記録アイコン
- 3. フィールド境界記録アイコンを選択する。
- 4. 境界上を車両で走行する。
- 5. 境界上をほぼ一周した所で、境界終了アイコンを 押す。

## フィールドの境界の名称と区分

注 作成保存した境界が正確性と再現性を持たせるた めには、RTK補正付きで境界を記録することが必要 です。

- 1. 境界の作成が終了したら、画面に表示されてい る境界線の上に指を置く。
- 2. 境界線の色が変わったら画面から指を離すと境 界編集メニューが開く。
- 3. 名前アイコンを押し、境界の名称を入力して緑色 のチェックボックスのアイコンを押す。
- 4. 散布区域タイプアイコンを押して、カテゴリ区 域、作業区域、除外区域、または無効化を選 択する。
- 5. カテゴリアイオンを押し、登録済みのカテゴリから 選択するか新しいカテゴリを登録するかする。
- 6. 緑のチェックボックスを押す

g294047

g294392

g294470

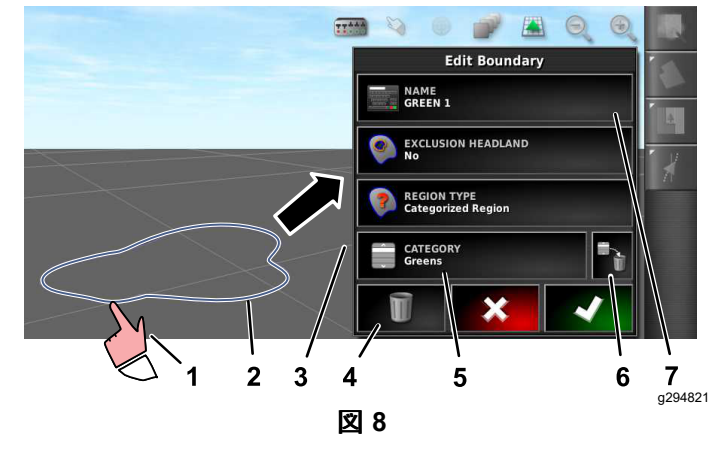

- 1. 指で境界線を選択 5. カテゴリアイコン
	-
- 
- 2. 境界線 6. カテゴリ削除アイコン
	-
- 4. 境界削除アイコン
- 
- 
- 3. 境界編集メニュー 7. 境界名称アイコン
	-

## 液剤名とタンク体積を作成する

注 使用する単位に間違いがないか確認するジオリン クの*オペレーターズマニュアル*の「単位系の選択 | を参照。

- 1. 液剤タンクに真水を一杯に入れる。
- 2. 散布率コントローラのアイコンを選択してコント ローラのミニビュー画面を拡大する[図](#page-3-0) 9。
- 3. 液剤選択アイコンを押す。
- 4. ポップアップ画面の液剤名アイコンを押し、プログ ラム済み液剤または未登録液剤を選択する。
- 5. 未登録液剤を選択すると、液剤登録ウィザード が起動する。
- 6. 液剤登録画面で、カスタム液剤アイコンと右向き 矢印アイコンを押す。
- 7. 液剤名アイコンを押して、表示されるキーボード から液剤名を入力し、緑色のチェックボックスアイ コンを押し、次に右向き矢印アイコンを押す。
- 8. レート増分アイコンを押し、レート増減時の値を入 力し、緑色のチェックボックスアイコンを押す。
- 9. 液剤レート 1 または 2 のアイコンを押して液剤の 散布率を入力し、緑色のチェックボックスアイコン を押し、次に右向き矢印アイコンを押す。
- 10. 表示された液剤登録保存画面で、緑色のチェック ボックスアイコンを押す。

<span id="page-3-0"></span>11. 表示された液剤タンク画面で、Yes または No を 押す。

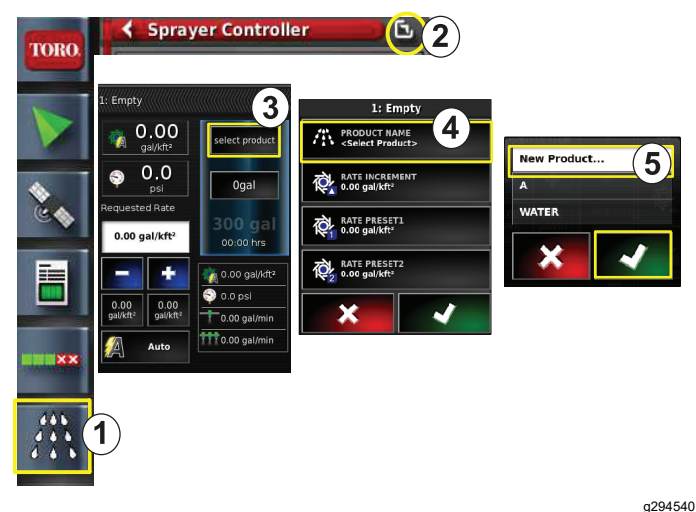

図 **9**

- 1. 散布レートコントローラアイ 4. 液剤名アイコン コン
- 2. 拡大アイコン 5. 新しい薬剤設定アイコン
- 3. 液剤アイコンを選択

#### 境界上での散布

- 1. 画面右側にある作業アイコンを押す図 11。
- 2. 作業名を押す図 11。

注 1750 では、ノズルを選択する前にバルブバラ ンスのウィザードを実行してください。

- 3. 正しいノズルを押す図 12。
- 4. 自動画面コントロールASCの構成画面を拡大して ASC ON を押す図 13。
- 5. 作業区域フェアウェイ、グリーン、ティーなどを 選ぶ図 10。
- 6. 図 10のように、散布除外区域バンカー、樹木、 ハザードなどを選ぶ。

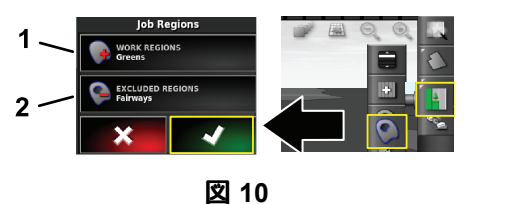

- 
- 1. 作業地域を選択 2. 除外地域を選択
- 7. マスタースイッチアイコンを押すマルチプロ 5800 のみ。
- 8. マスタースイッチを ON にすると散布を開始する 図 [16](#page-4-0)。
- 9. 各ブームのスイッチ座席の間にあるを ON にす る図 [16](#page-4-0)。

注 車両が所定の散布エリアに乗り入れると自動 的に散布を開始します。

注 希望散布率に応じた適正速度およびノズルで 散布を行う*ノズル選択ガイ*ドを参照。

### 静止状態での散布

- 1. 画面右上にある作業アイコンを押す図 11。
- 2. 新作業new jobアイコンを選択する。

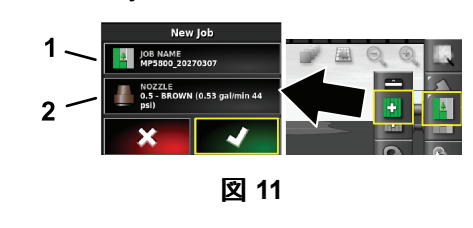

- 1. 新しい名前を入力 2. ノズルを選択
- 3. 作業名を入力する。

注 マルチプロ 1750 のみバルブバランスウィザー ドを実行し、その後にノズル選択を行ってくださ いジオリンクのオペレーターズマニュアルを参照。

4. 正しいノズルを選択する。

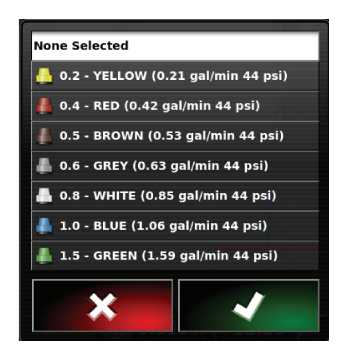

図 **12**

5. 自動画面コントロールASCの構成ミニ画面を拡大 して ASC OFF アイコンを押す。

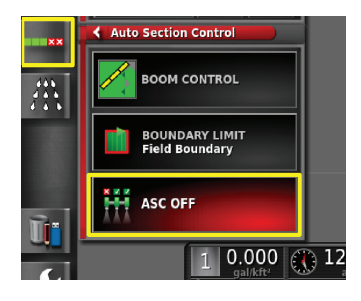

図 **13**

g294467

g294466

g294394

注 画面に、散布アクティブエリア薄い灰色と非 アクティブエリア濃い灰色が表示される。全部 が薄い灰色の場合は、全部のエリアへの散布 が可能です。

g294469

<span id="page-4-0"></span>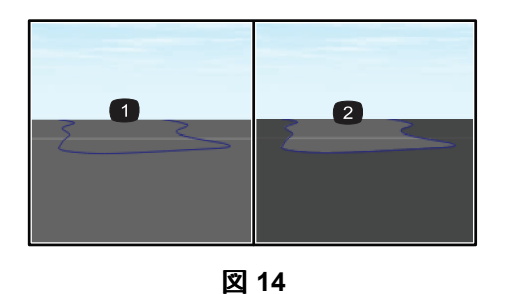

g294061

- 
- 1. ASC OFF 2. ASC ON
- 6. 散布コントローラのミニ画面を拡大し、手動速度 アイコンを押して試験速度を入力する。

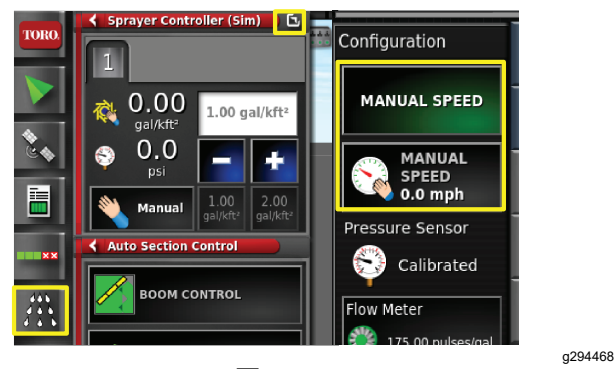

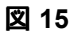

- 7. [図](#page-1-0) 2に示されているマスタースイッチアイコンを押 すマルチプロ 5800 のみ。
- 8. 各ブームのスイッチ座席の間にあるを ON にする と散布が始まる図 16。

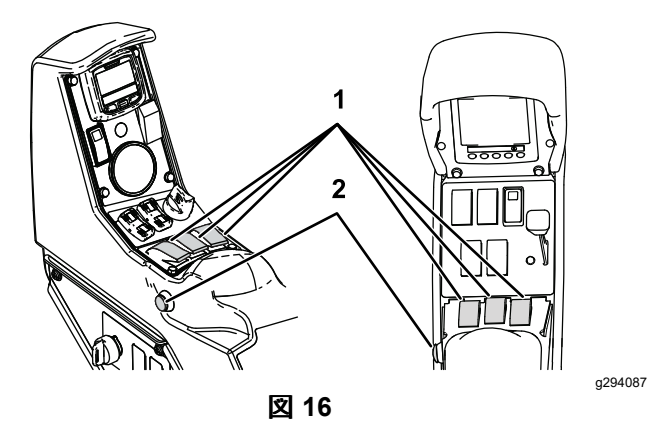

1. 個別ブームスイッチ 2. マスタースイッチ

注 希望散布率に応じた適正速度および所定ノズ ルで散布を行うノズル選択ガイドを参照。

メモ

メモ

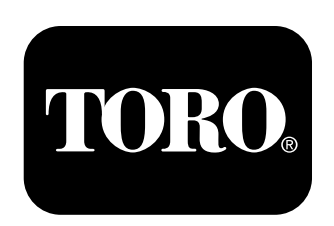

#### **Count on it.**